### 自治区职称评审信息历史数据补录操作指南

#### V1.01

### 第一章 序言

补录说明: 请全区在岗专业技术人员结合本人情况, 在新疆专技 职称评审系统中补充录入 2000年至 2019年间取得的各类不同级别、 不同专业职称信息。

1、2018 年至今已取得职称电子证书的人员,只需补录 2000 年 以来获得的职称信息(即:历史数据),而已取得电子证书的职称信 息不需要补录。

2、以考代评所取得的职称信息不用补录。

举例说明:

例如:张三,1990 年获初级工程师,2001 年获得工程师,2007 年获得高级工程师资格,2019 年获得正高级工程师资格,并获得了 职称电子证照。根据通知,张三只需要补录 2001 年和 2007 年取得的 职称信息即可。

重点强调:根据人力资源社会保障部办公厅《关于推广应用职称 评审信息系统有关事项的通知》要求,按照先自治区本级后地州 市、 先事业单位后企业、先评审类后考试类的步骤,有序开展在 岗专业 技术人员职称信息历史数据补录工作。第一期补录以初级、中级和高 级为主。

补录平台及网址: 新疆专业技术人员管理平台

#### 第 1 页 共 23 页

(https://www.xjzcsq.com/),以下简称平台。

### 第二章 操作流程

一、请用谷歌、火狐等网页浏览器登录平台。

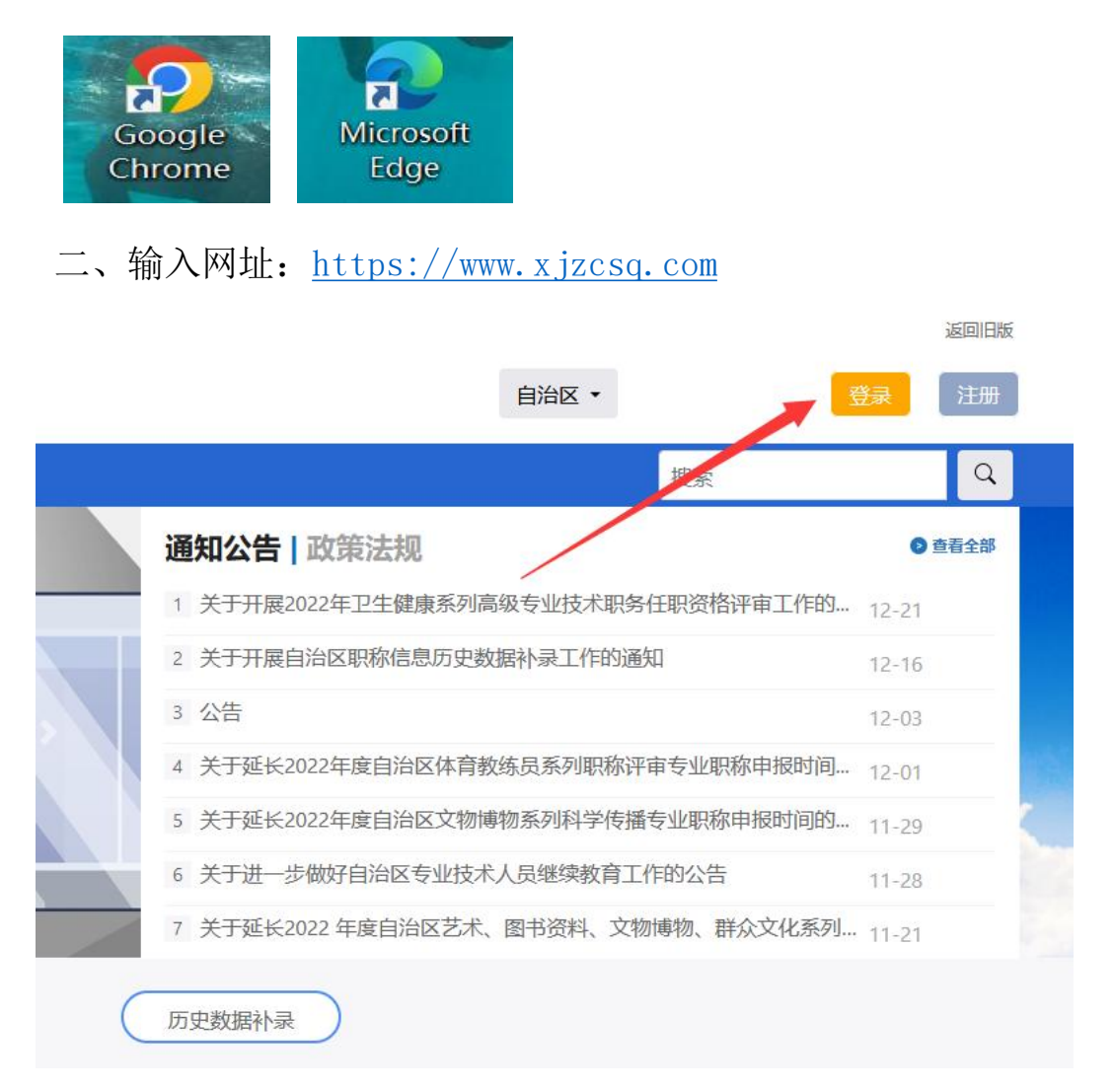

(图 1)

(一)点击【登录】按钮后,将跳转至登录界面。

平台若无个人帐号, 先进行申请人注册(简称个人注册), 注册成 功后,再登录平台。(如图 2)

已有账号用户可忽略此步骤,无需重复注册。

第 2 页 共 23 页

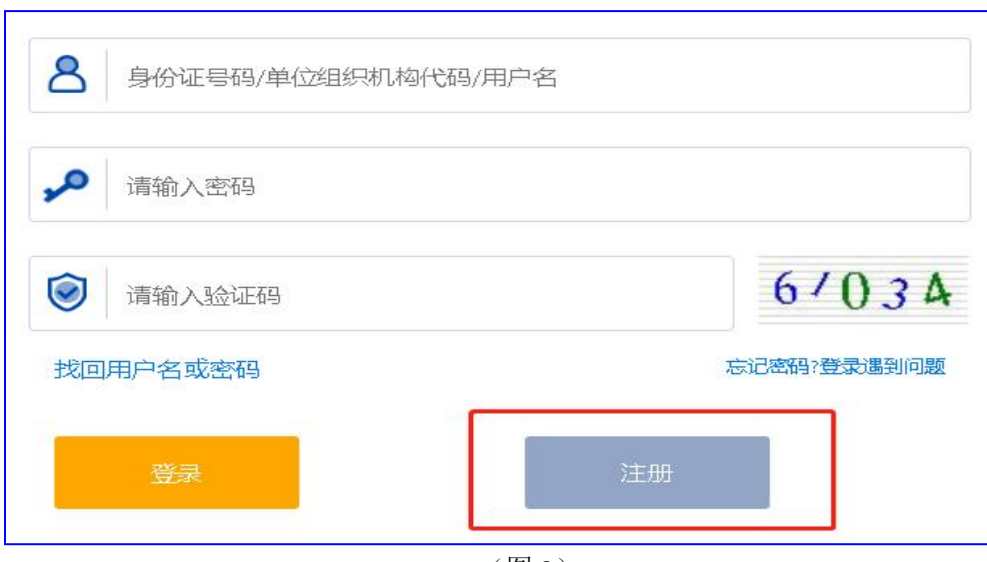

(图 2)

如果提示身份证已注册,但密码不记得了,可以点击验证码下方 的"找回用户名或密码"进行账号申诉。收到重置短信后,再点击登 录。

(二)个人通过身份证实名注册的账号,输入身份证号码、密码、 验证码登录系统。也可使用绑定微信快捷扫码登录。

《新疆专业技术人员管理平台

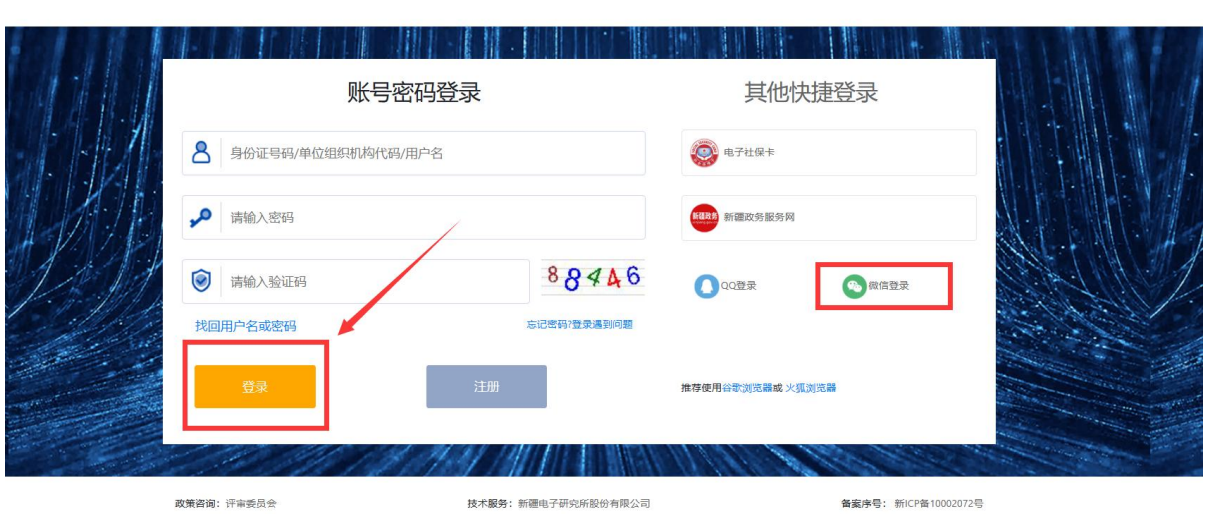

自治区本级统一登录入口

(图 3)

确认个人帐号且身份证正面及一寸照片均已经上传。

#### 第 3 页 共 23 页

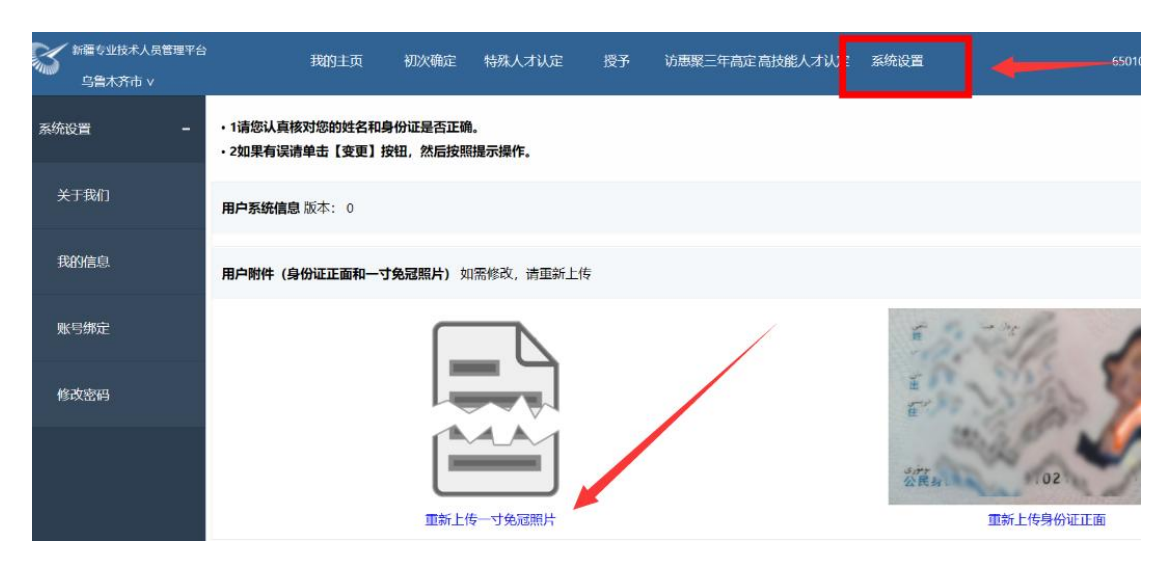

第三步: 返回【我的主页】点选"我的主页-》其他业务系统-》 历史数据补录"按钮,界面如图 4。

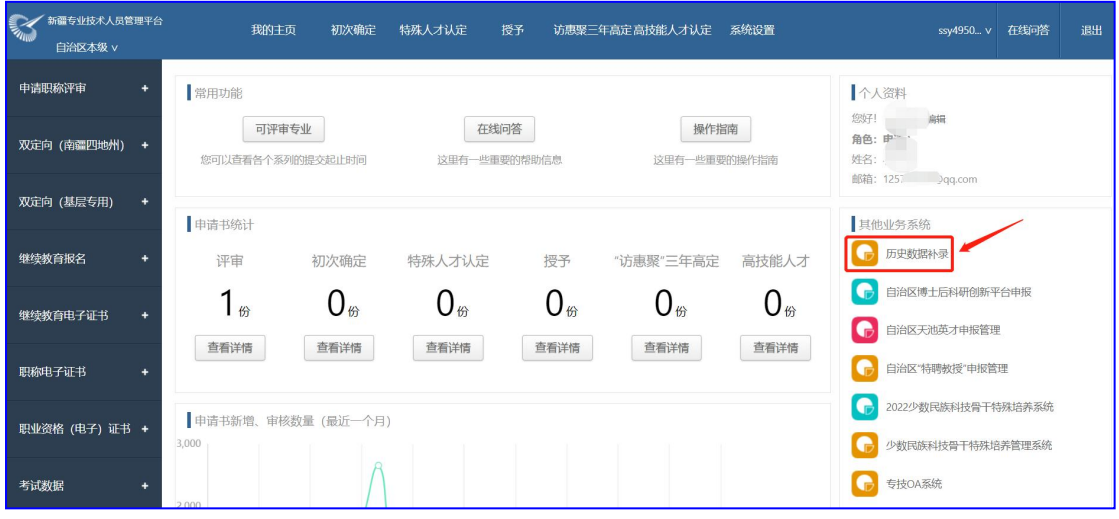

(图 4)

第四步: 当点击"历史数据补录"按钮后,系统会弹出一个全新 界面,可在此界面填写补录信息,在填写之前先仔细阅读工作通知及 操作指南,再点选"我要新增【补录申报表】"进行填报。

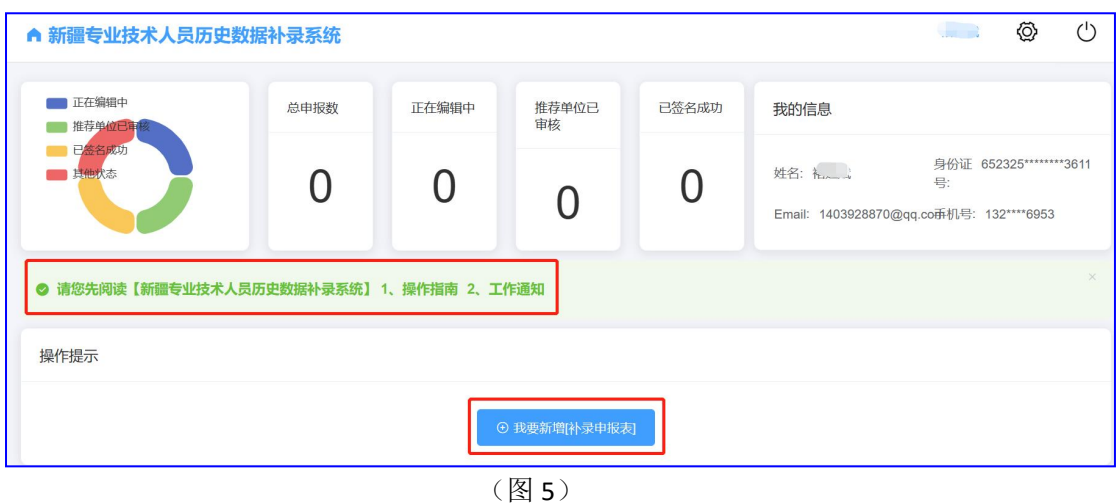

第五步:编辑填报内容(分基本信息核对、选填专业技术资格及 批文公示(通知)网址三项)

A.基本信息: 核对(姓名、身份证号、出生年月、手机号码及性 别)

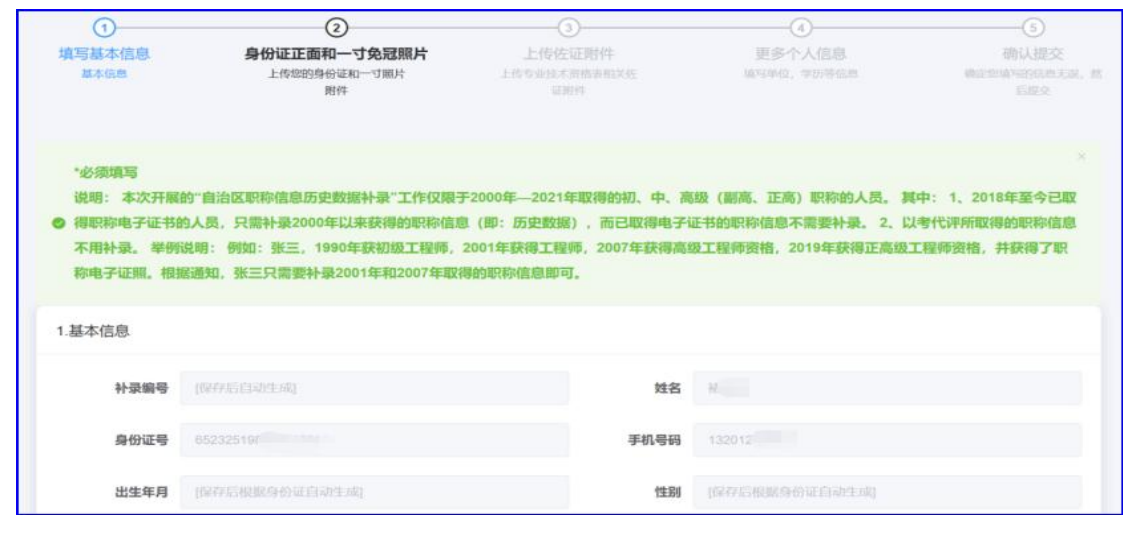

(图 6)

B.选填专业技术资格:表内相关内容(主要有职称取得方式、发 证评审委员会、发证单位、专业技术资格、二级专业选择、授予时间、 证书编号、任职资格批文文号、任职资格批文名称)。

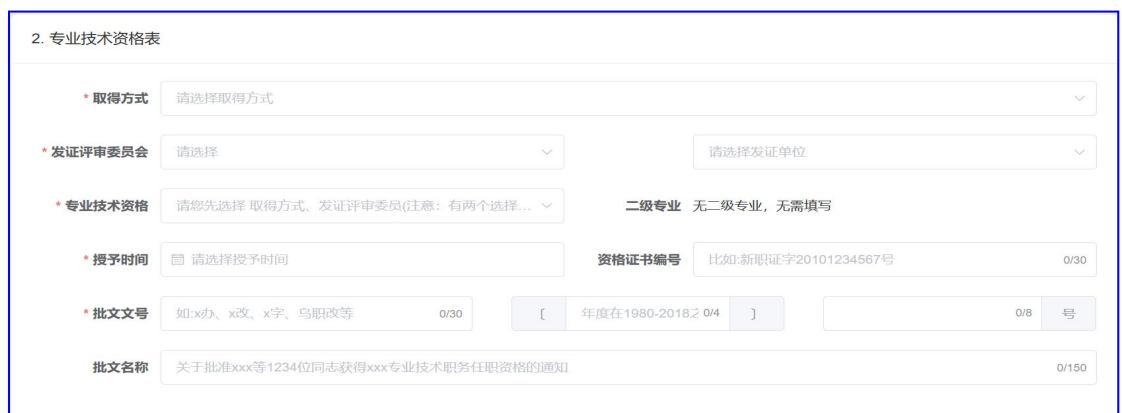

B.1 取得方式:这里是指补录的证书是通过哪种方式获得(评审、 初次确定、特殊人才认定和授予),示例以"评审"获得,就选评审。

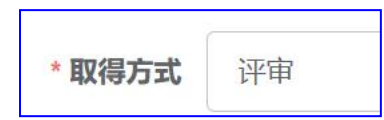

B.2 发证评审委员会: 职称评审区域(自治区本级、地州市级、 公务员及基层乡镇)及证书核发机构(评审委员会)。示例"自治区 本级"区域及"工信厅评审会"。

\* 发证评审委员会 自治区本级 10、[DWBH00002581]自治区工信厅评审委员会

B.3 专业技术资格:职称所属系列、专业类别、等级和二级专业。 示例"工程系列机械电子专业工程师"和二级专业"机械制造工程师"

专业技术资格 工程系列 / 机械电子专业 / 工程师 二级专业 机械制造工程

B.4 授予时间: 职称授予日期及证书编号。示例"2010年12月 31 日授予,证书编号:20113202705"。

★ 授予时间 ■ 2010-12-31 20113202705 资格证书编号

B.5 批文文号: 职称授予任职资格批准文号。示例: "新经信人 事【2011】3 号,请分开填写:新经信人事, 2011 和 3 号分别填写。"

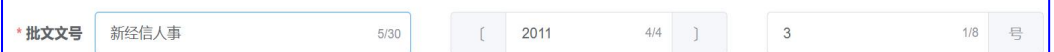

B.6 批文名称:批准文件名称。示例:关于批准张金鑫等 48 位同 志取得自治区工程系列机械电子专业技术职务任职资格的通知

批文名称 关于批准张金鑫等48位同志取得自治区工程系列机械电子专业技术职务任职资格的通知

C.批文公示(通知)网址

职称评审通过后,评审机构会在网站进行为期 7 天的公示, 如无 异议,正式核发批文进行公示。示例:工信厅网站公示。

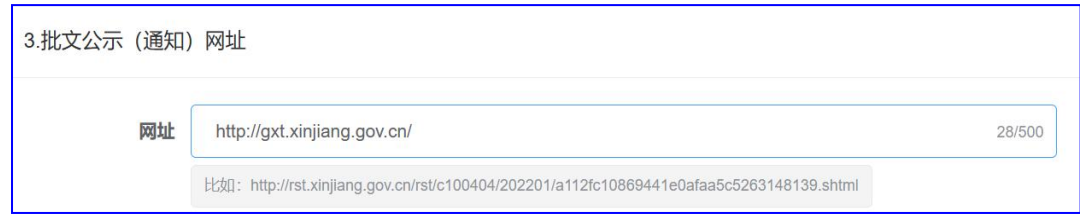

(图 7)

以上信息填报完毕后,检查无误,请点选"保存并下一步"按钮, 继续填报;"关闭"按钮作用关闭当前界面,返回基本信息界面重新 开始。

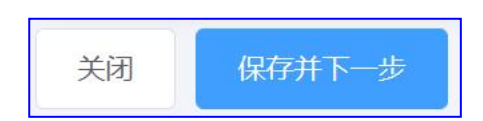

三、上传身份证正面及一寸免冠照片

(一)如果修改,请点击"我要编辑按钮"按钮,按系统提示重 新上传。

请您单击 我要编辑,在弹出的界面中选择要修改的附件。

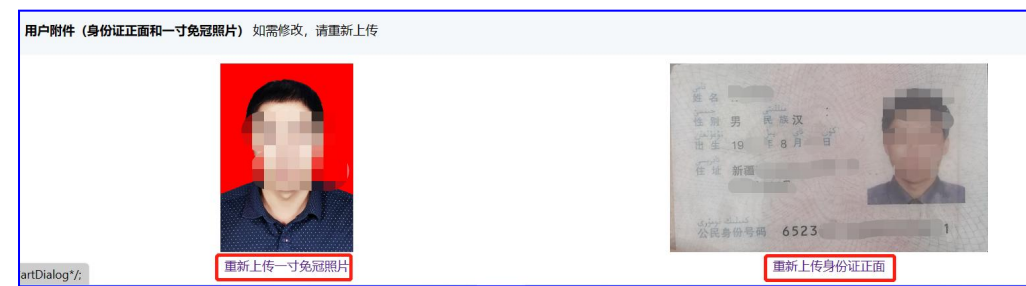

# (二)如果不修改,点击"下一步"按钮即可。

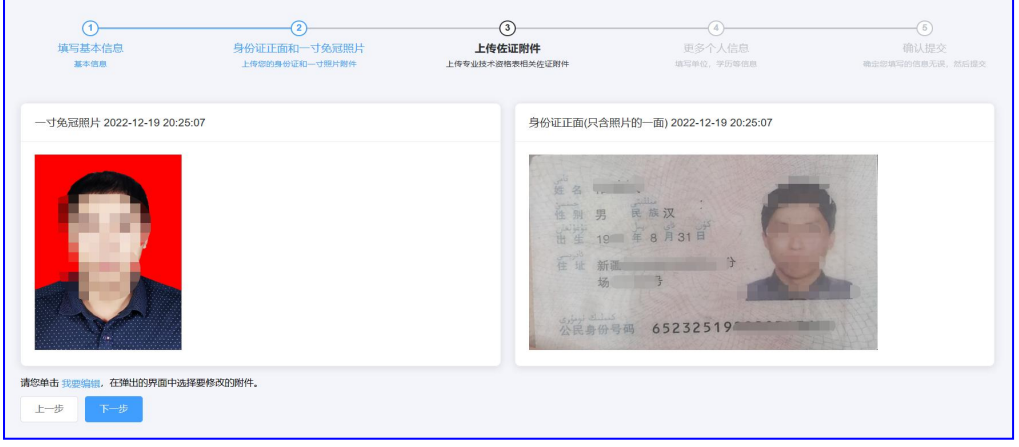

### 四、上传附件:按要求上传职称证书相关附件。

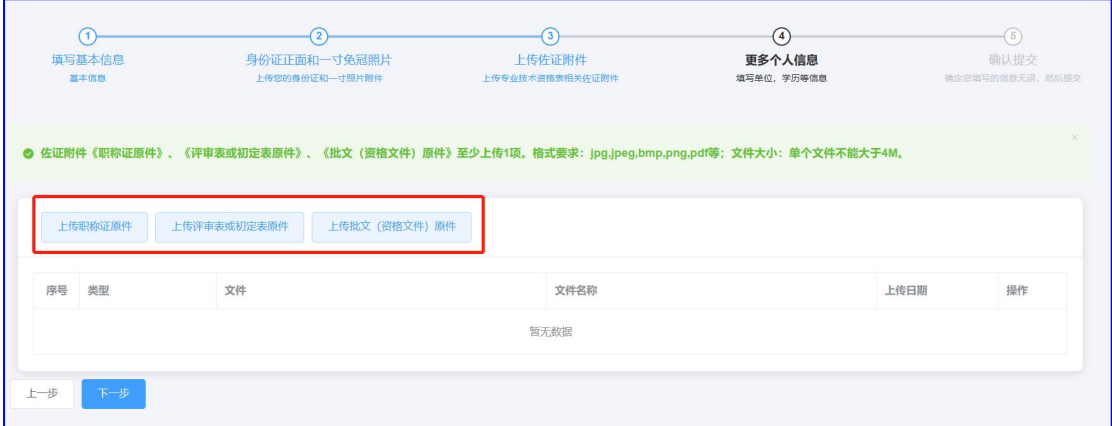

(一)上传职称证原件:《职称证原件》、《评审表或初定表原 件》、《批文(资格文件)原件》至少上传 1 项。格式要求: jpg,jpeg,bmp,png,pdf 等;文件大小:单个文件不能大于 4M。示例: 上传完成,如下图效果。

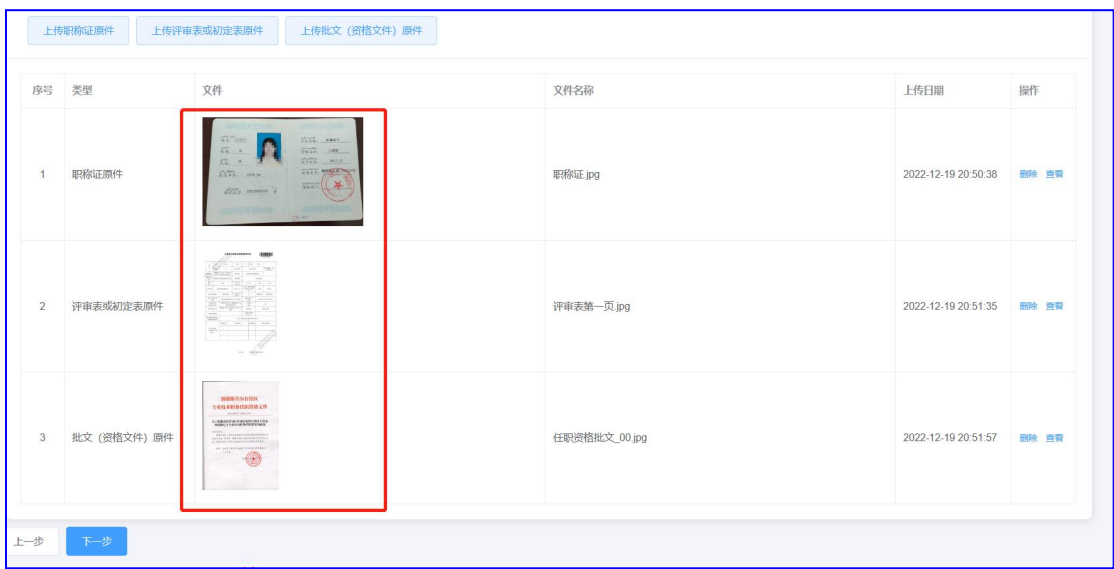

(二)检查附件:对上传附件可删除、查看、放大、缩小等操作。

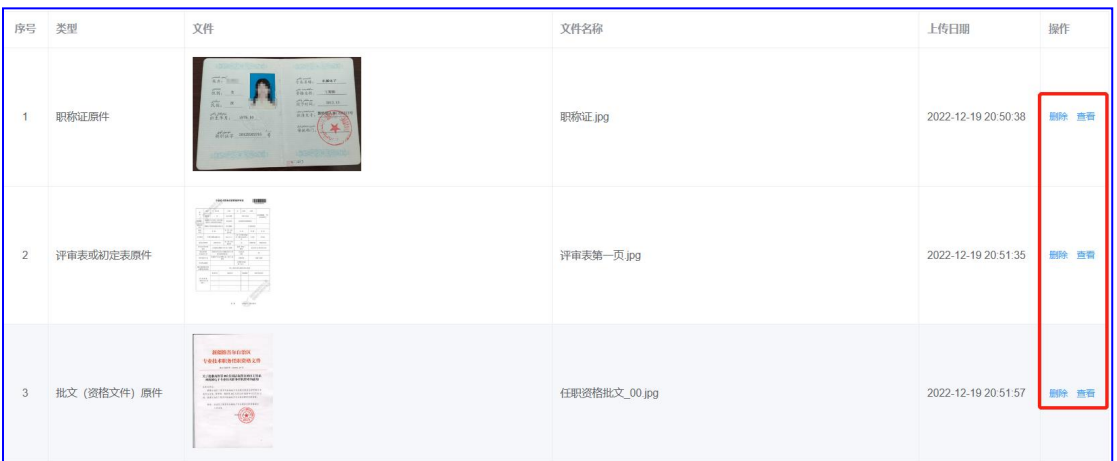

(三)附件上传完毕,点击"下一步"按钮继续填报。

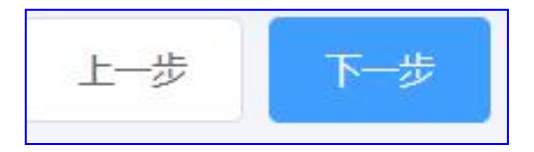

五、完善 16 项信息填写:\*为必填内容。

(1)基本信息:如实填写

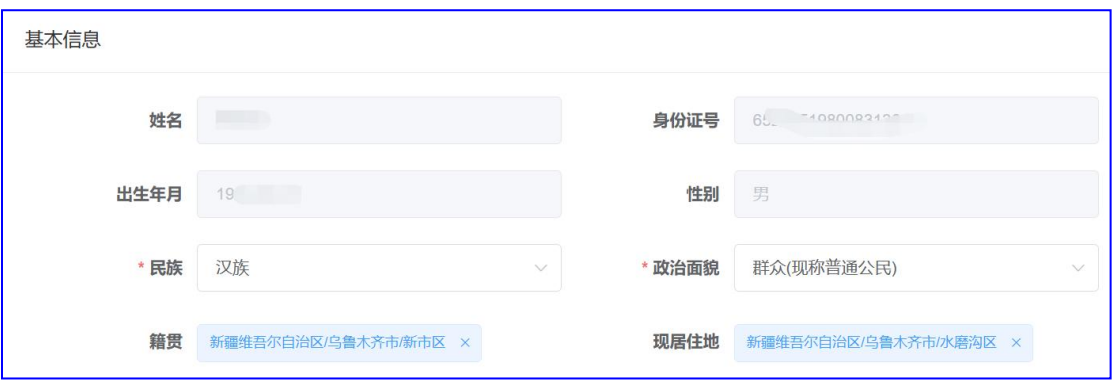

(2)联系方式:如实填写

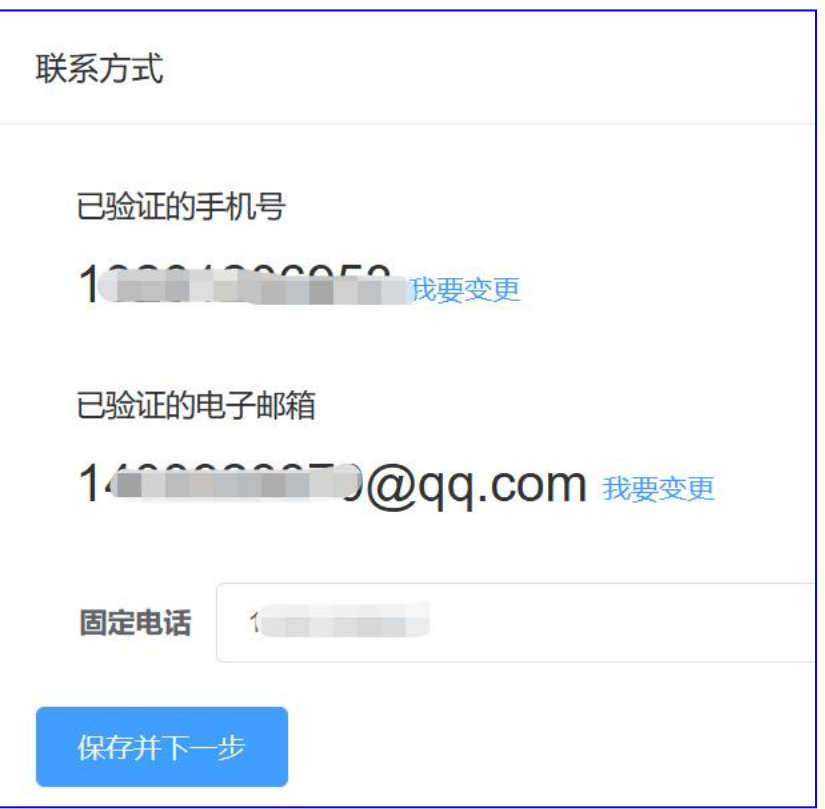

# (3)人才工程:如实填写

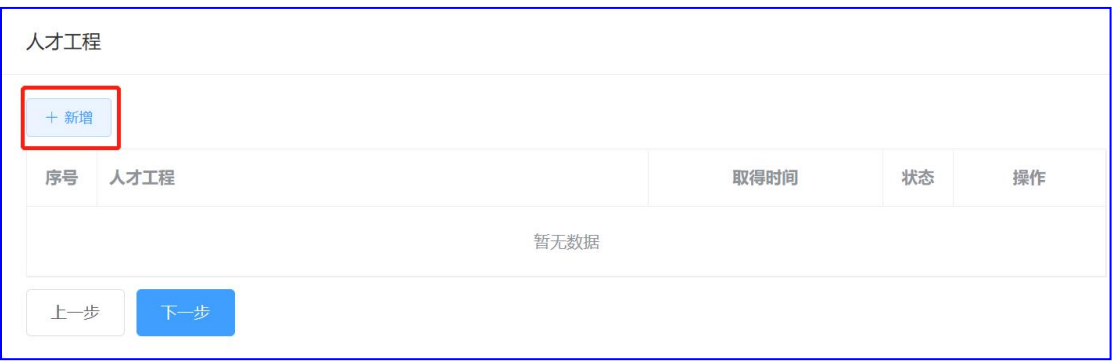

(4)学历学位:为必填项,其中如果所填信息为最高学历,则需要

#### 第 10 页 共 23 页

## 如下图将按钮点击至蓝色状态。

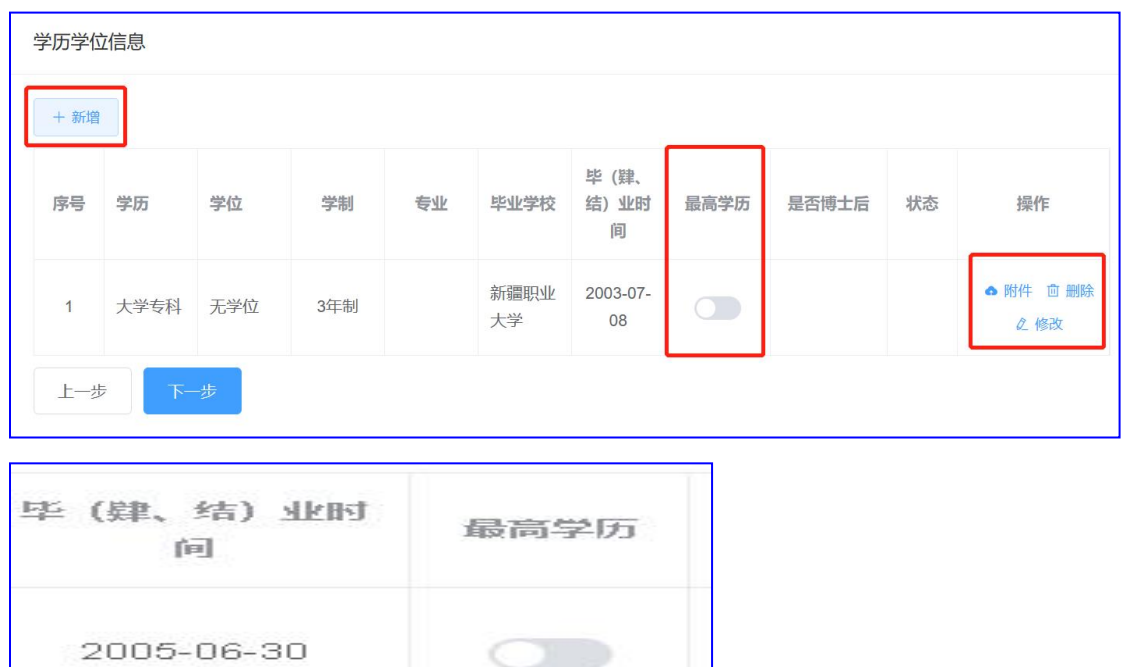

(5)工作经历:

2011-06-30

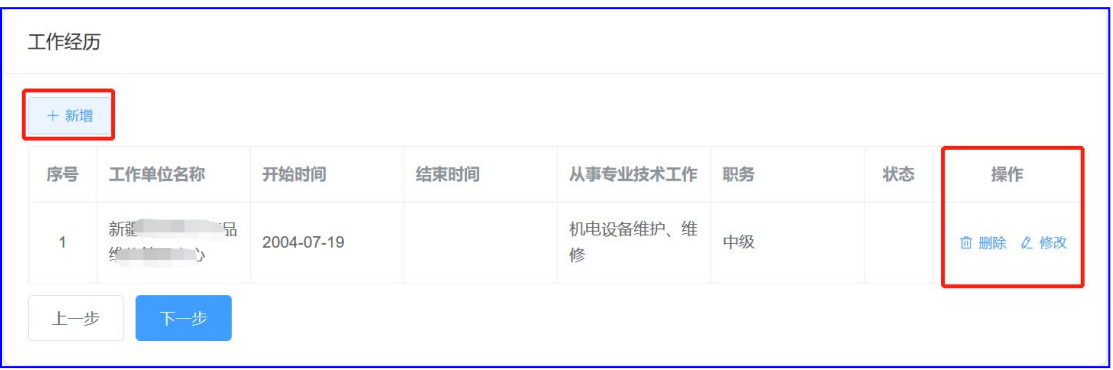

(6)职业资格信息:如实填写;

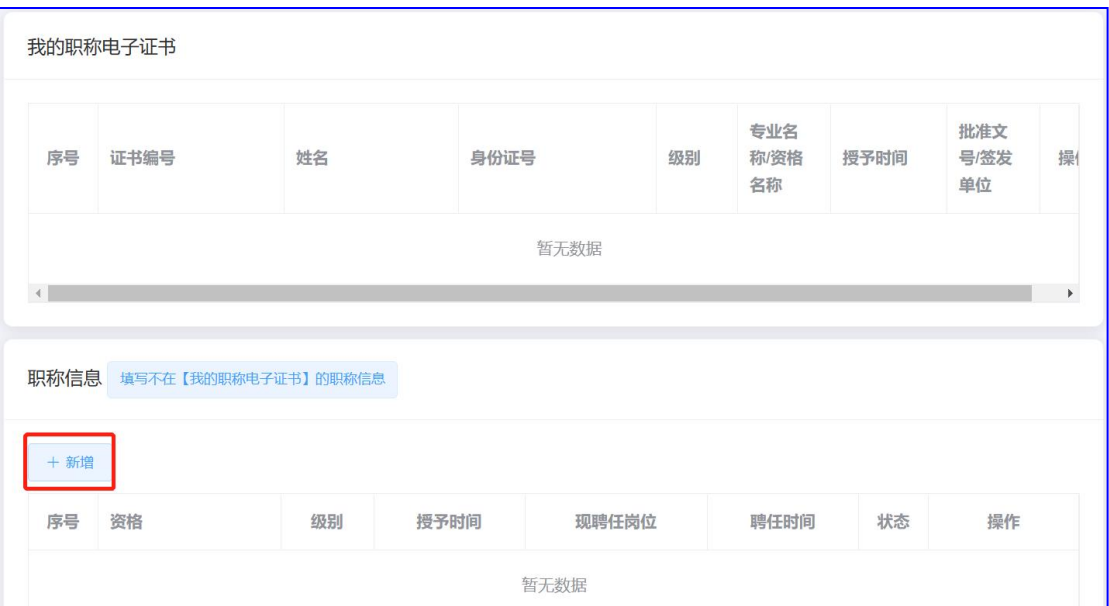

.<br>Si

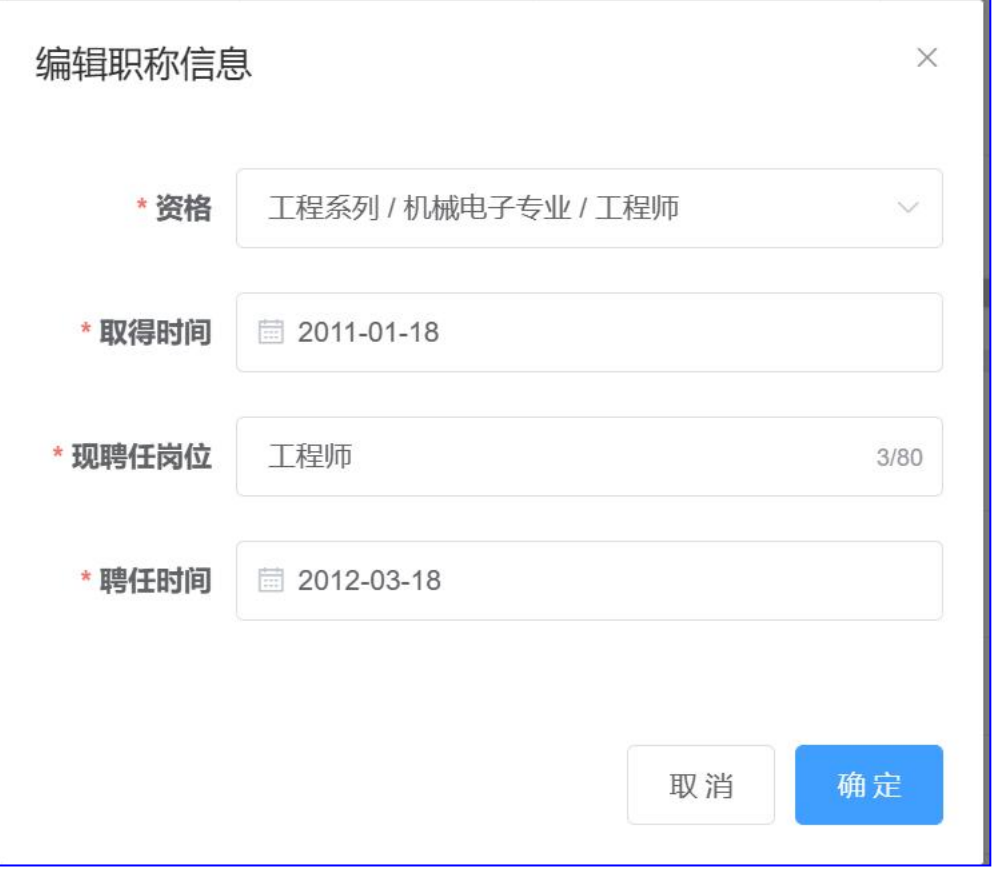

(7)职(执)业资格信息:

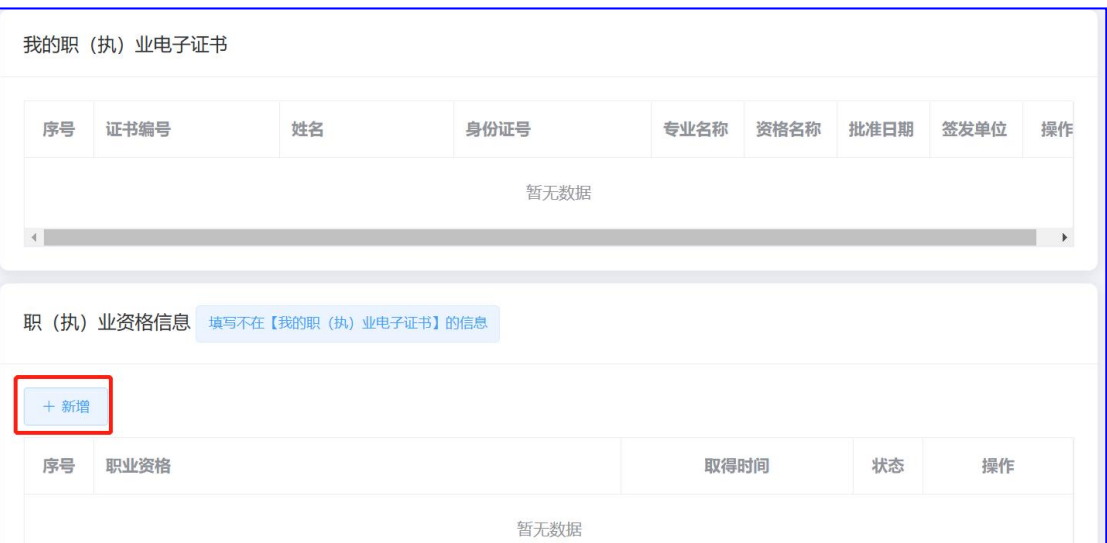

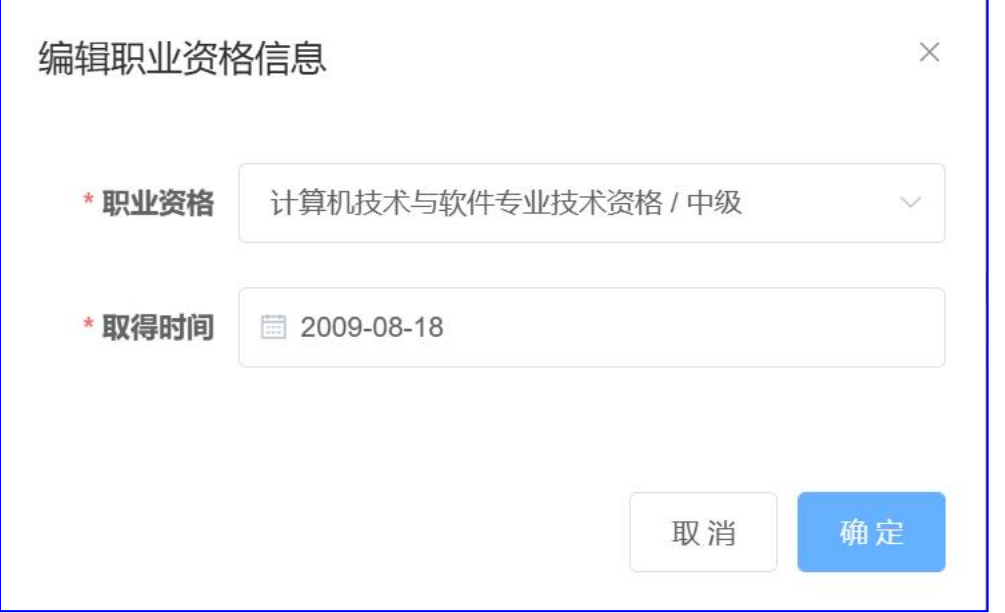

### (8)援疆信息:

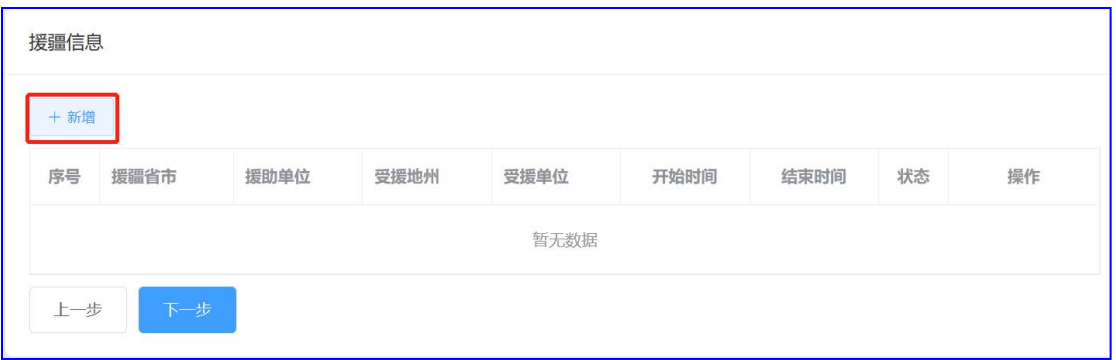

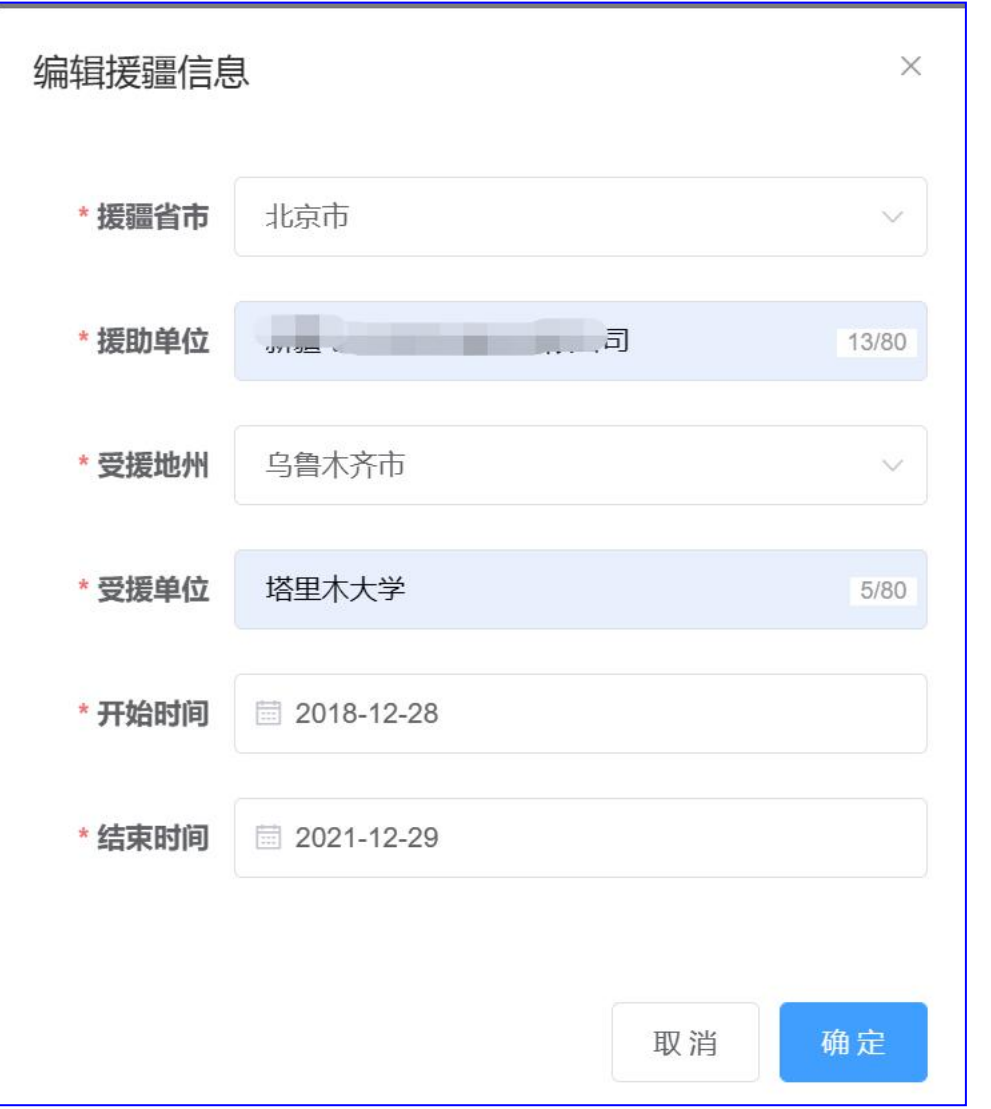

(9)发表论文情况:选填,填写当前补录的职称所对应的论文。

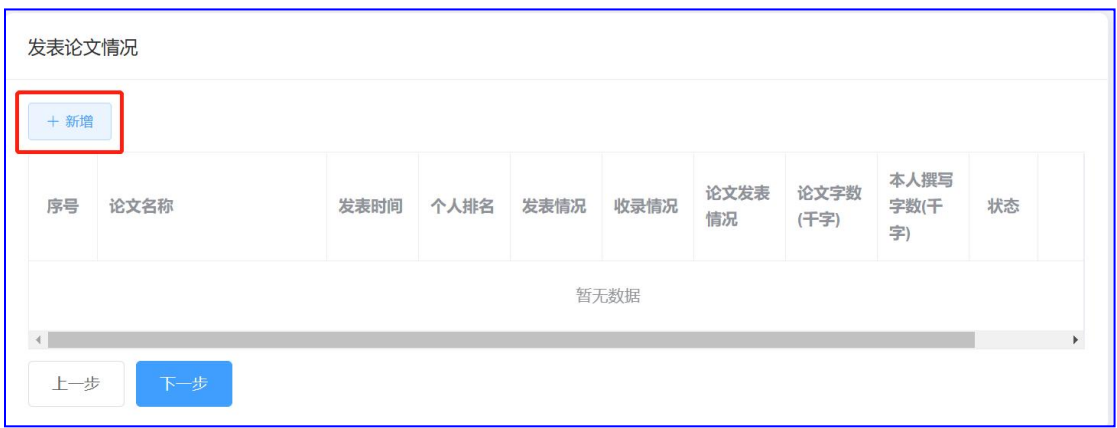

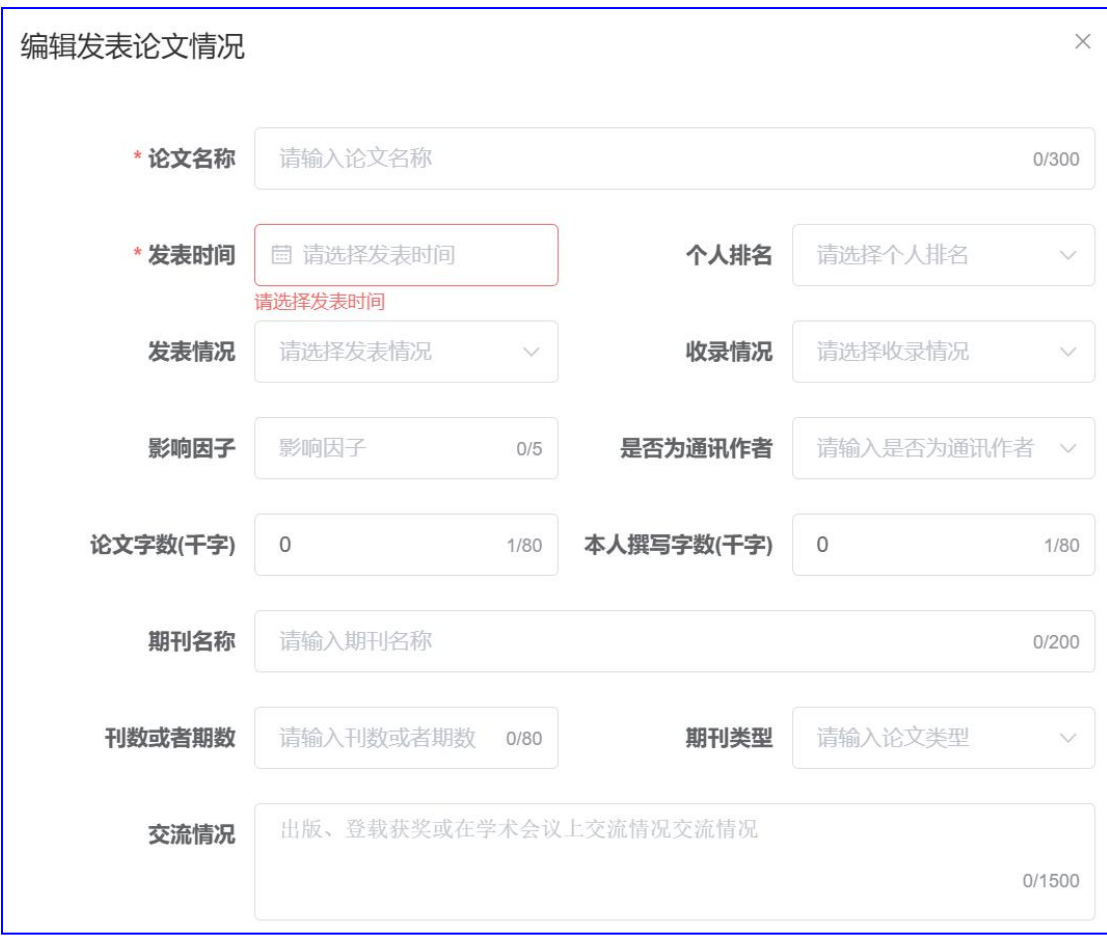

## (10)获奖情况:选填,填写当前补录的职称所对应的获奖。

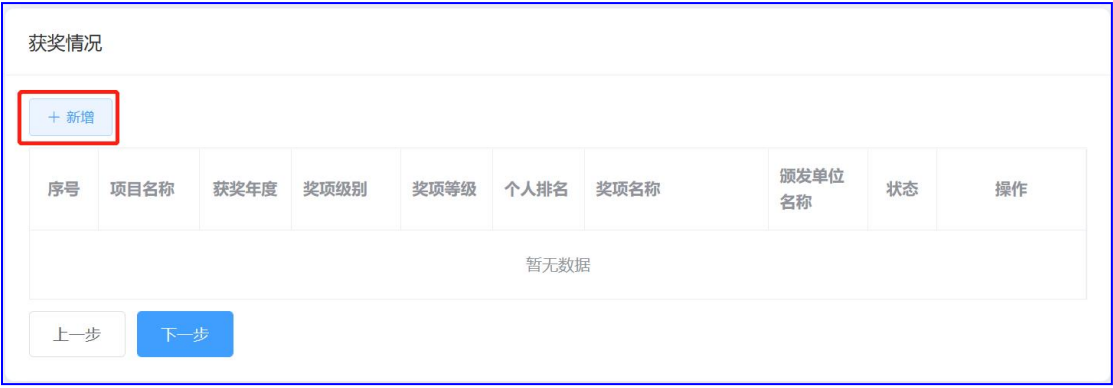

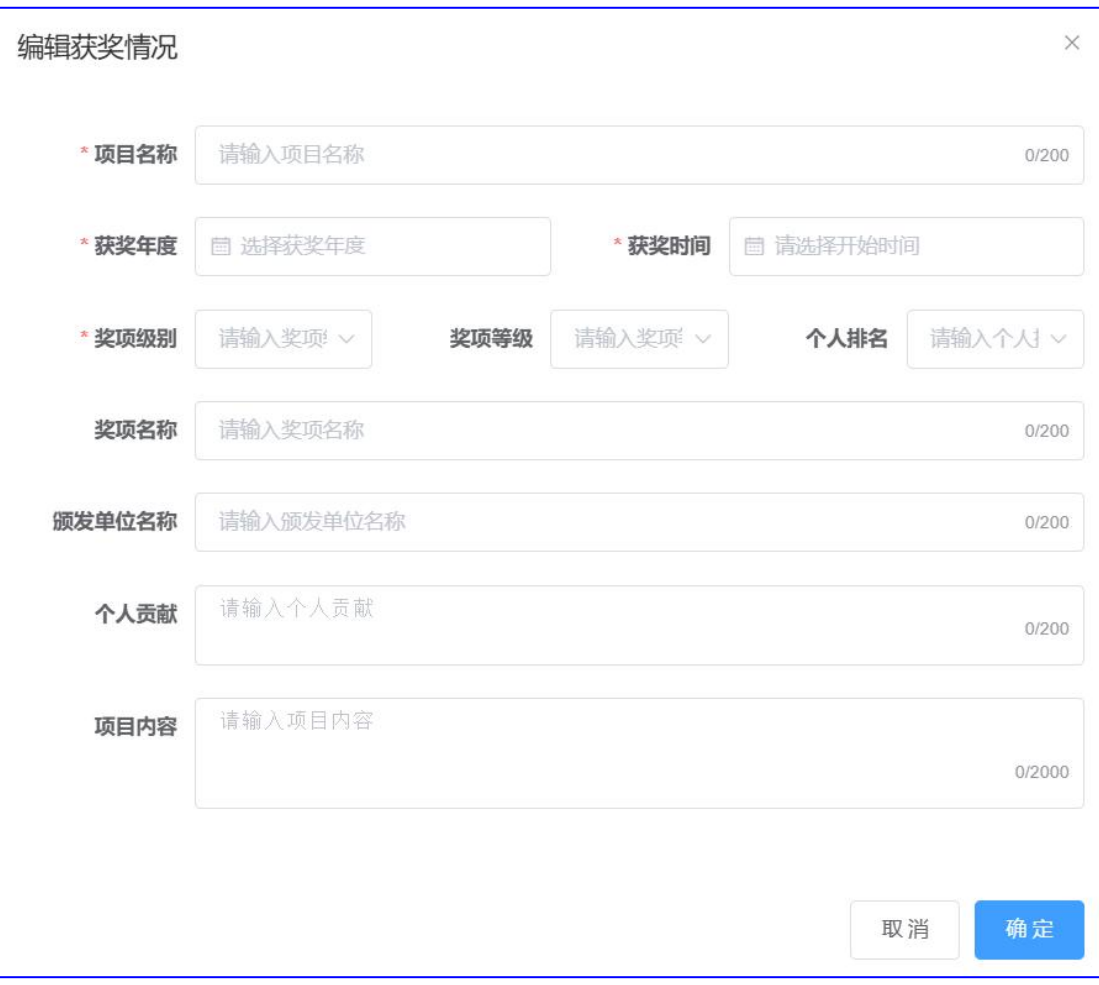

# (11)著作情况:选填,填写当前补录的职称所对应的著作。

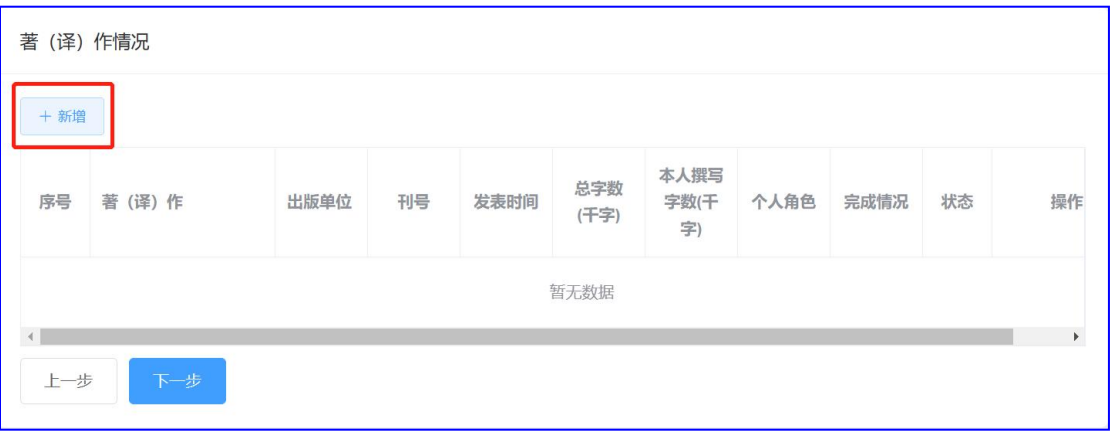

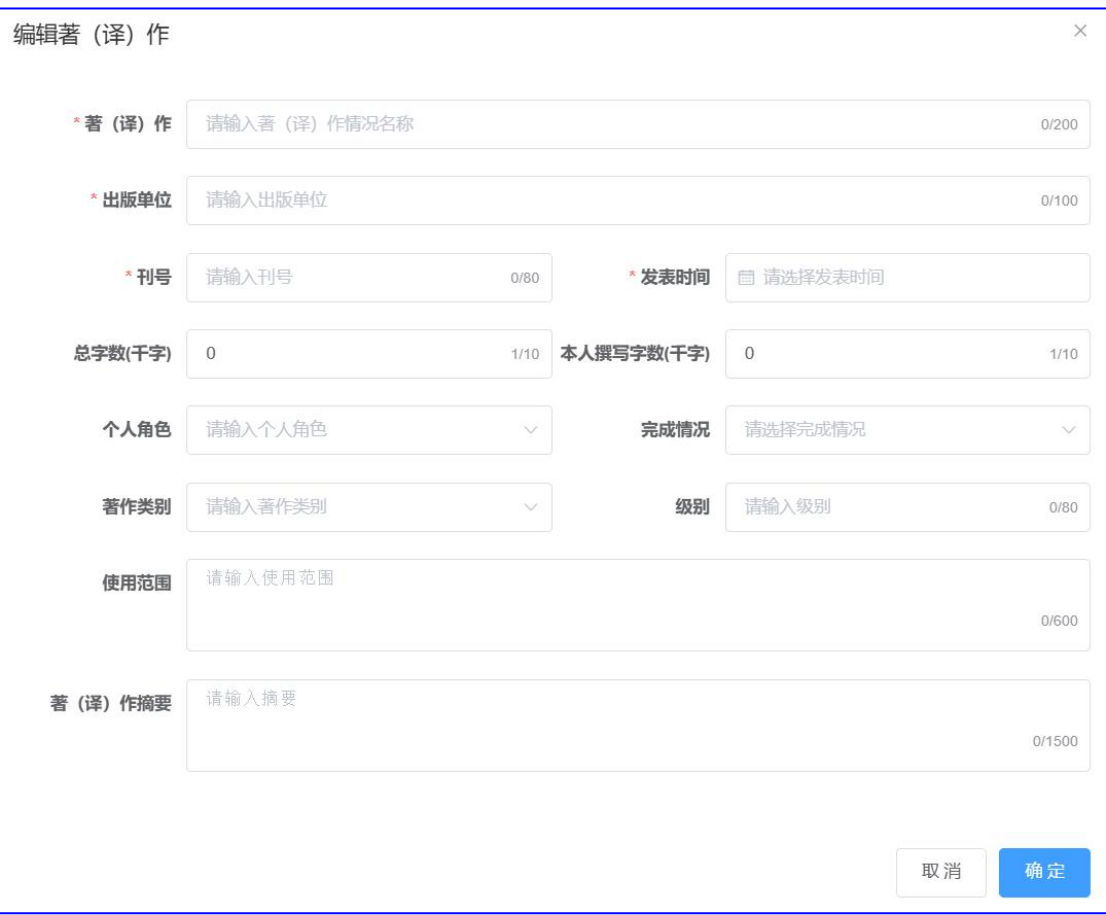

# (12)获得知识产权:选填,填写当前补录的职称所对应的知识产权。

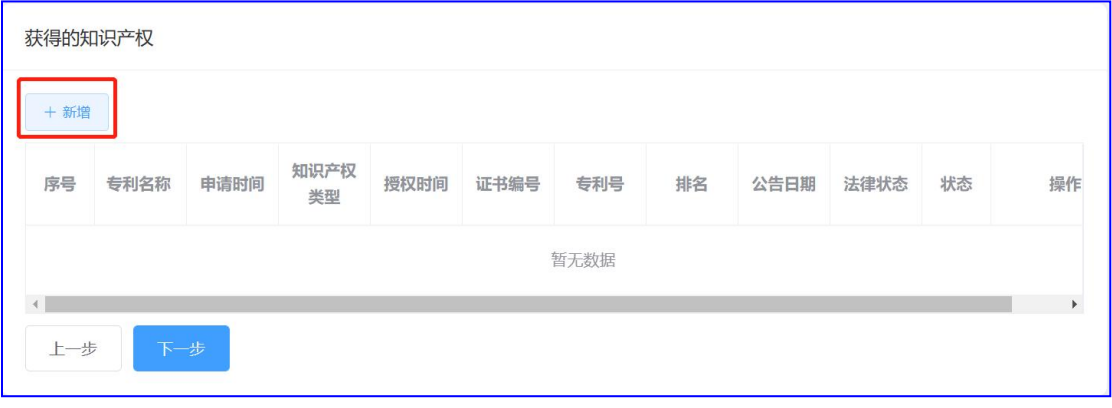

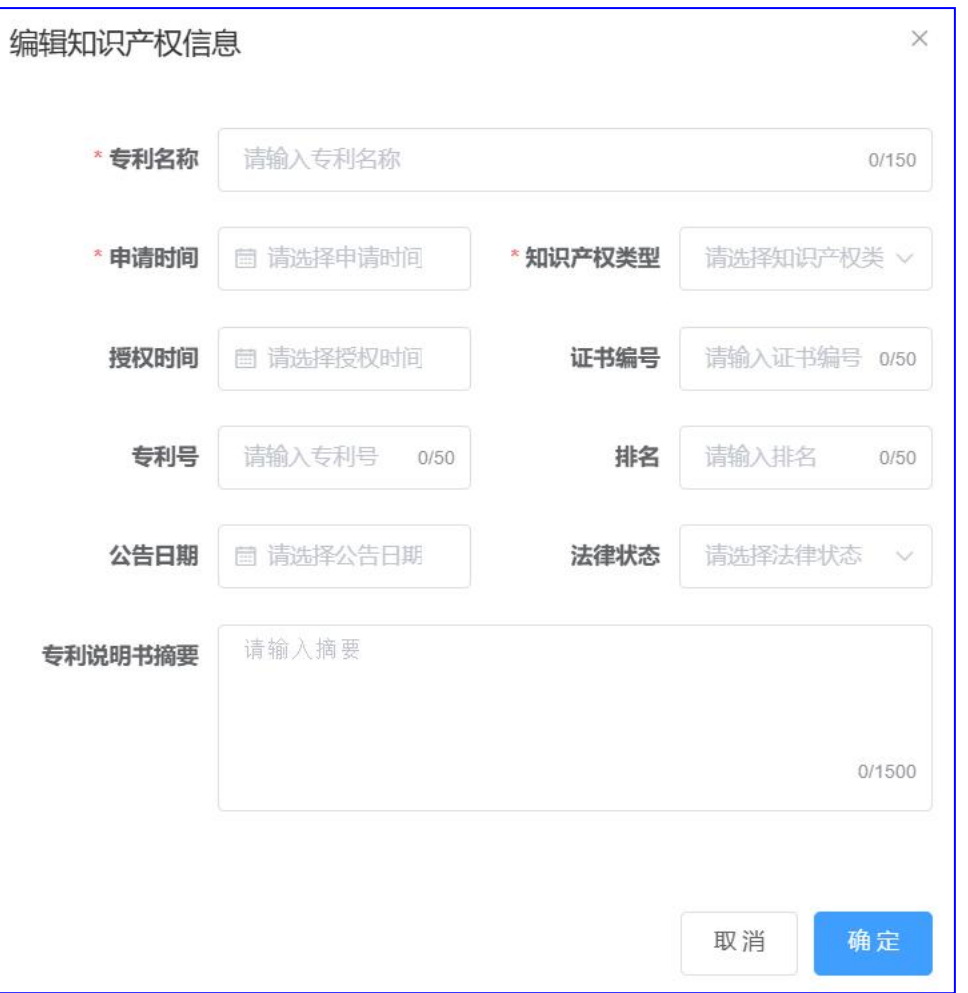

# (13)科研实践工作能力:选填,填写当前补录的职称所对应的项目。

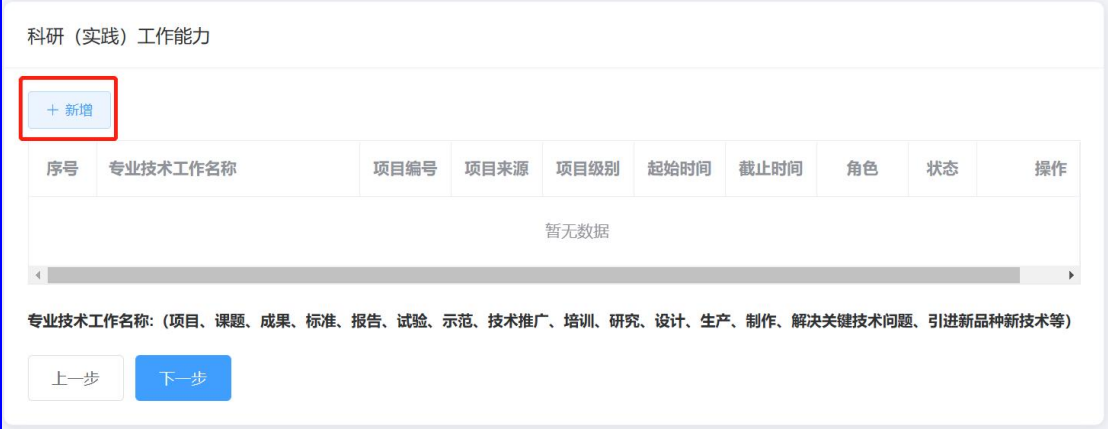

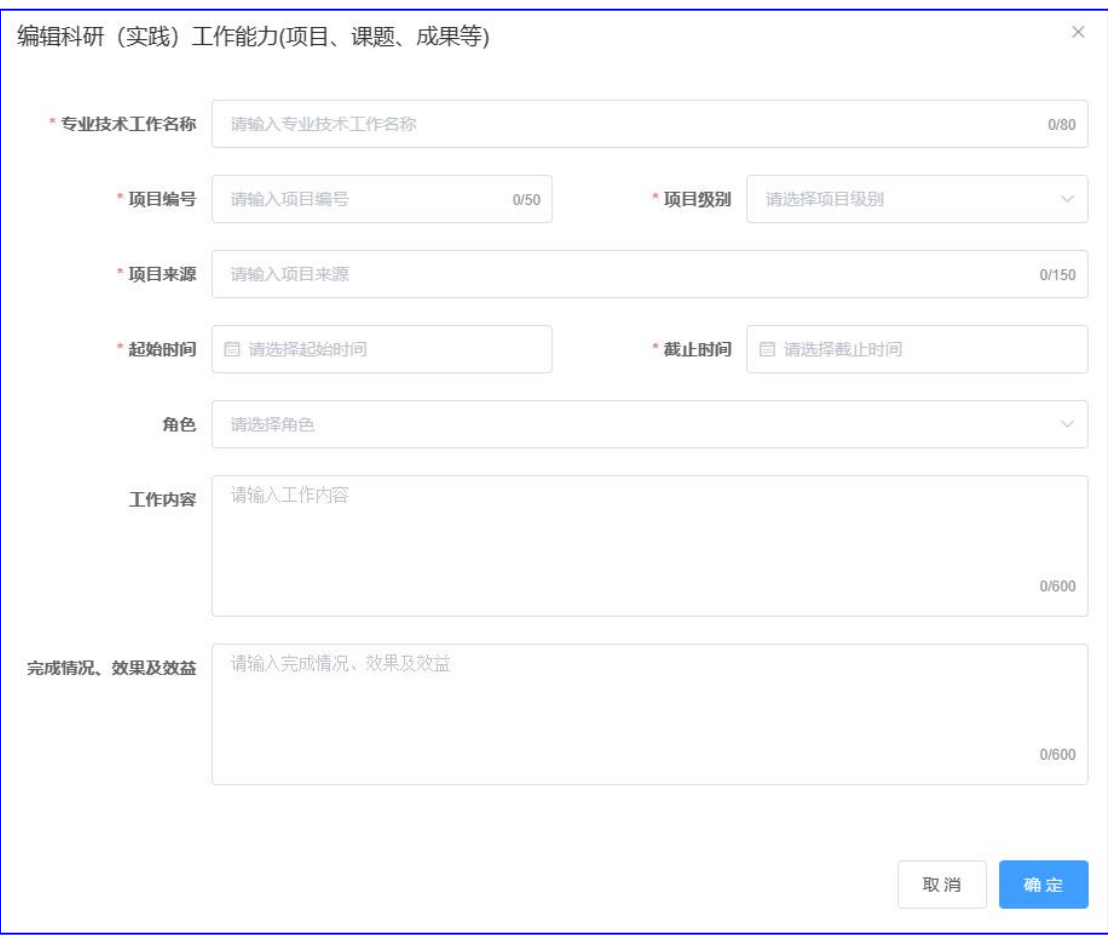

# (14)留学信息:选填,填写当前补录的职称所对应的留学信息。

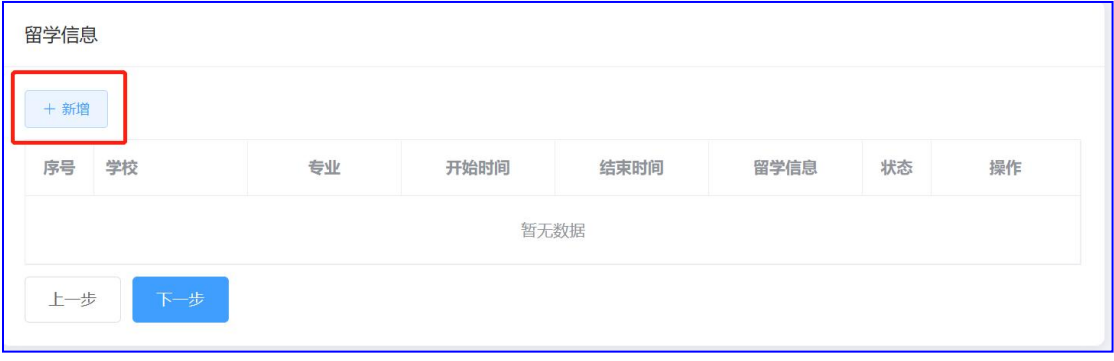

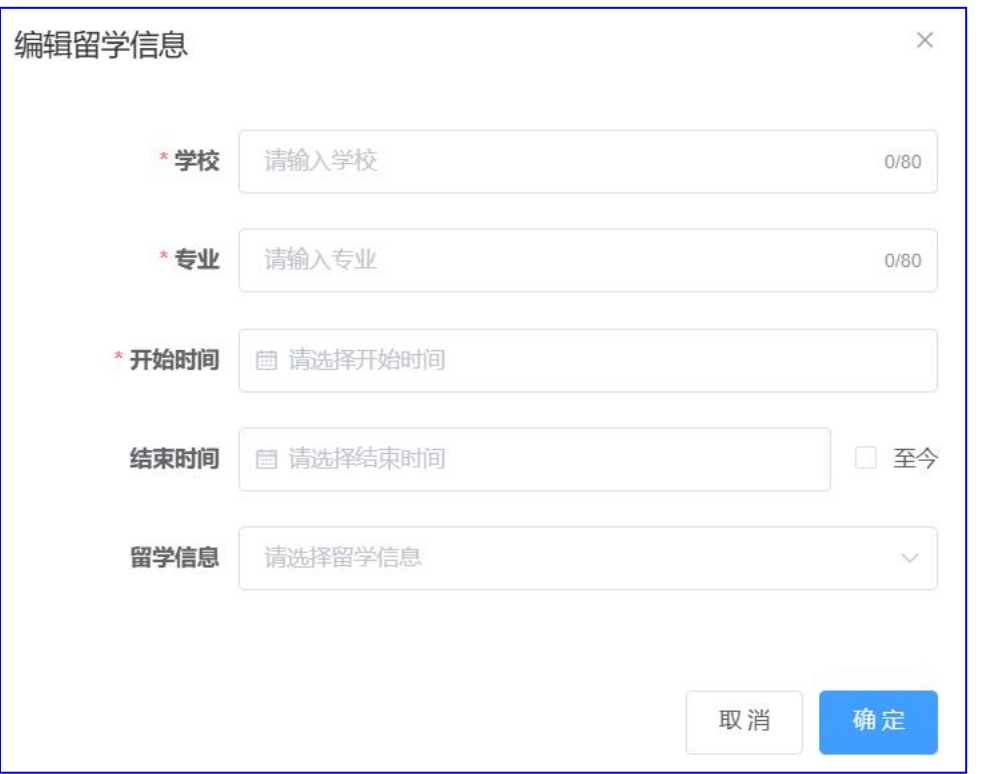

(15)国内外学术团体任职:选填,填写当前补录的职称所对应的任 职情况。

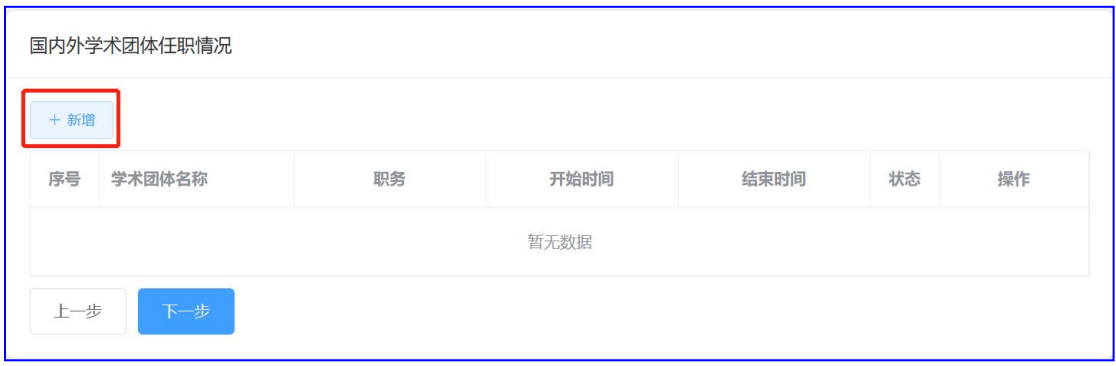

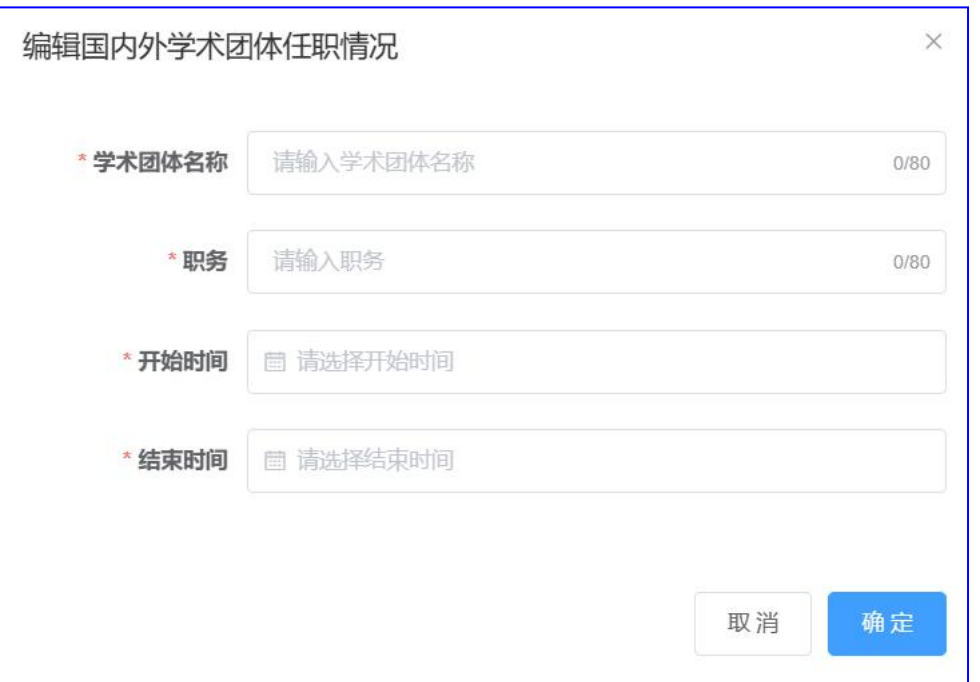

# (16)继续教育:选填,系统会自动填写公需课等内容。

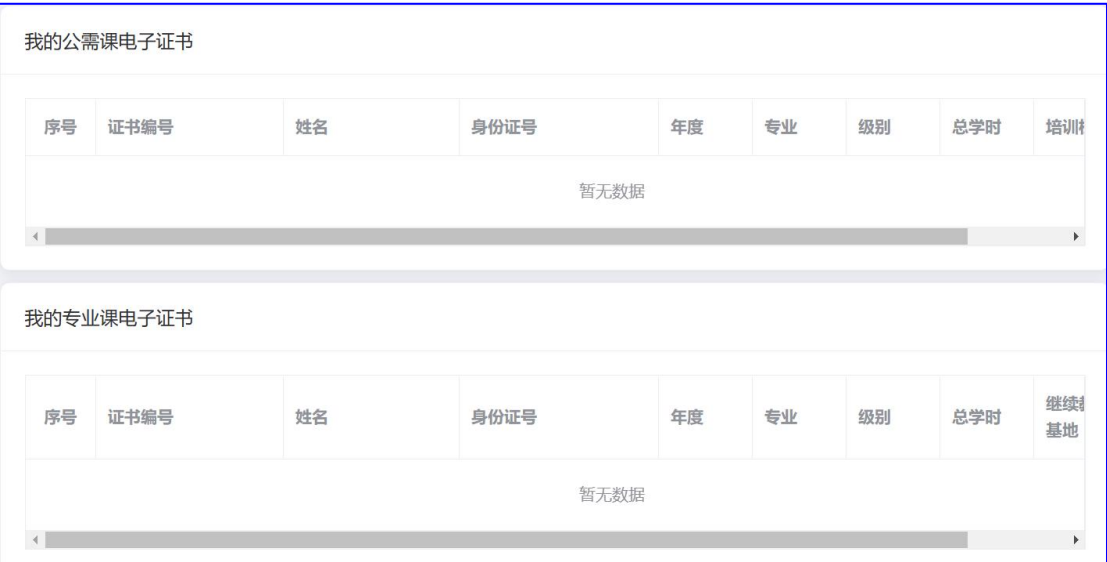

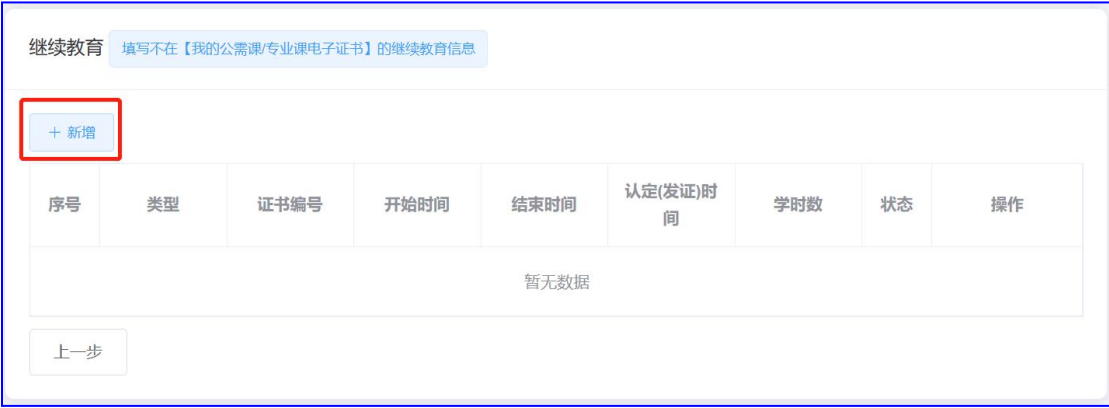

#### 第 21 页 共 23 页

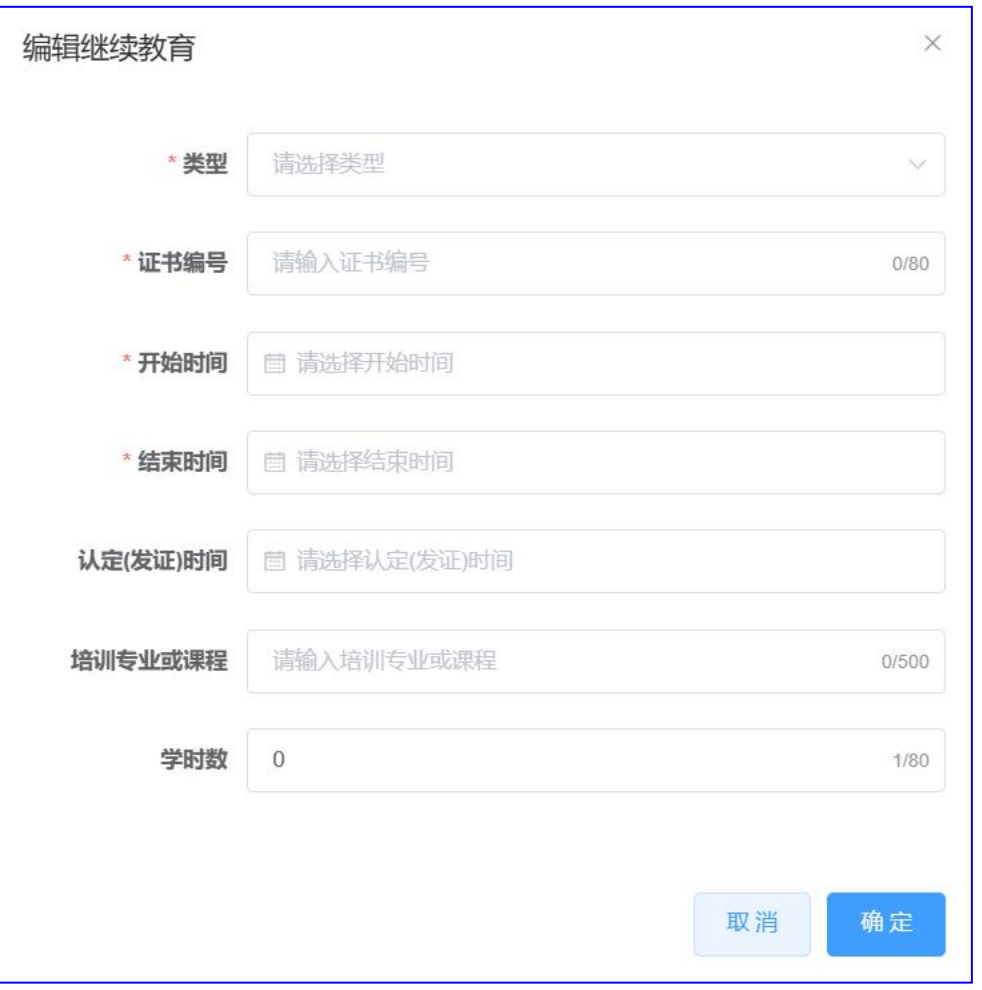

### 第三章 检查提交

点击"我要提交到【基层工作单位】"按钮,当显示下图所示后, 可点击"确定"按钮提交至基层工作单位。

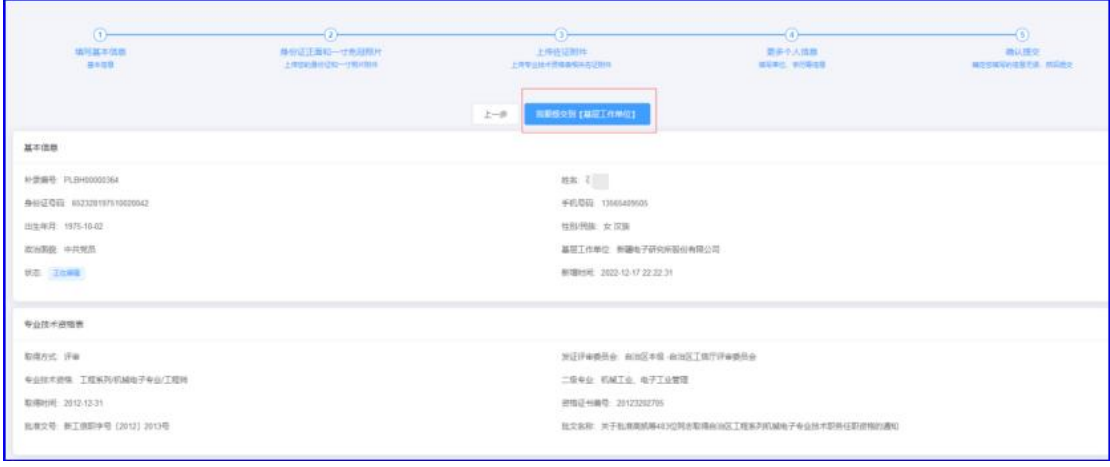

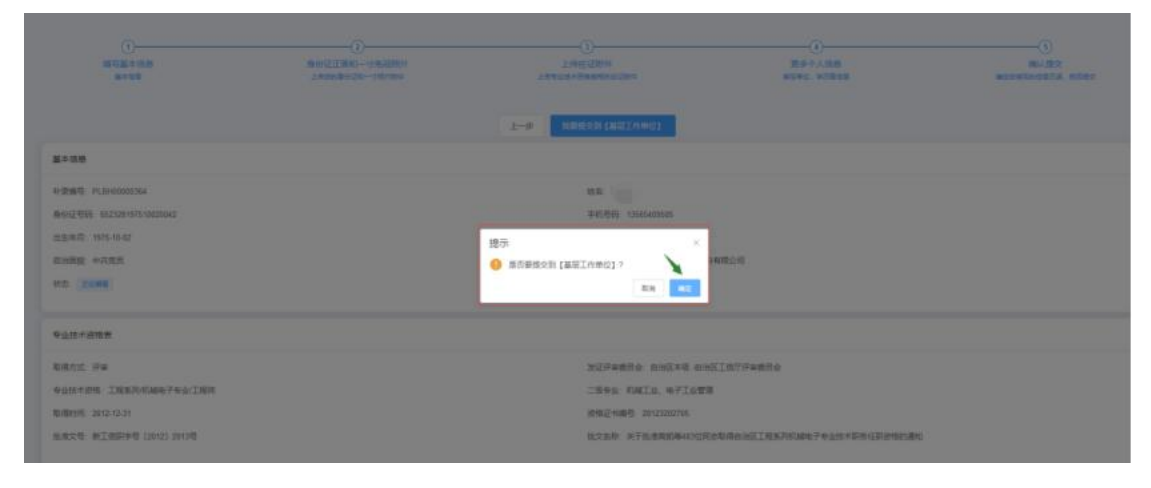

# 第四章 状态查询

补录历史信息状态显示:已经提交至基层工作单位,由单位管理 员在平台系统中审核并提交至上级主管单位。

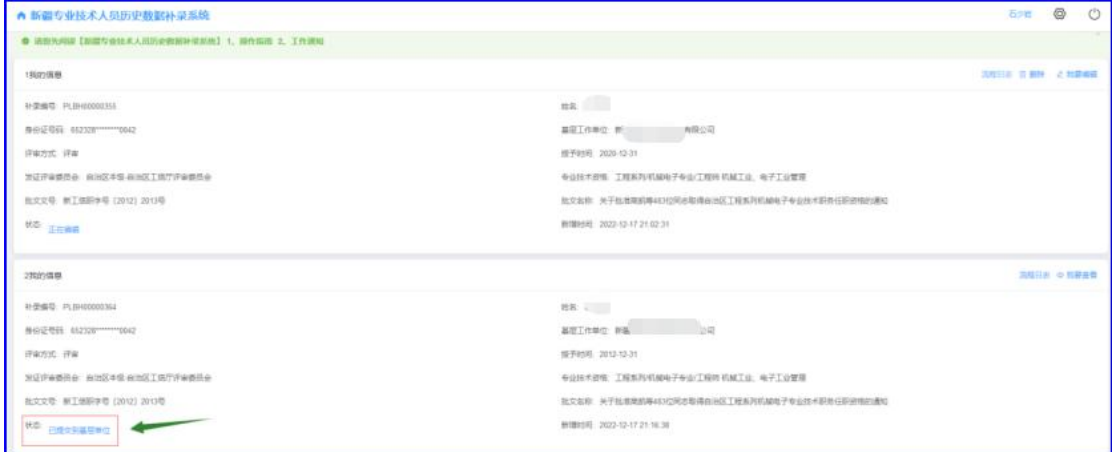

第 23 页 共 23 页